## 電腦輔助繪製基地地質圖之方法 力碩工程技術顧問有限公司 應用地質技師 陳家駿

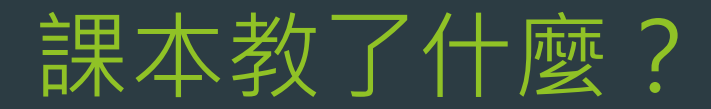

#### 如何繪製地層界線

「地質與工程」徐鐵良、 「野外地質學」、 「構造地質學」

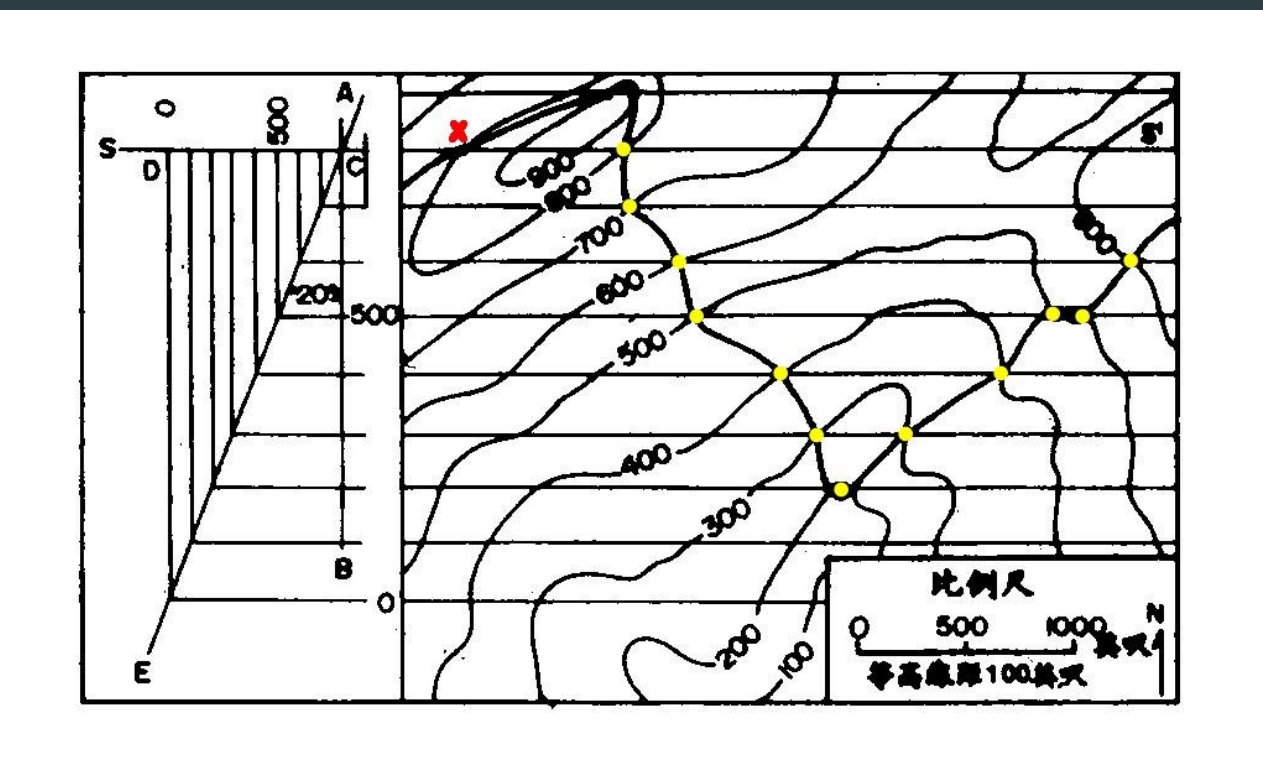

圖 5-32 地層界線之作圖法

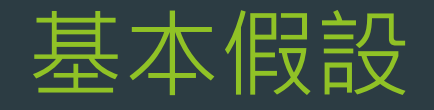

▶ 地層層面為空間一系列(相互平行)平面 ▶ Dip x Strike (外積)= 層面法向量=  $\blacktriangleright$  N(x,y,z)=(a,b,c)

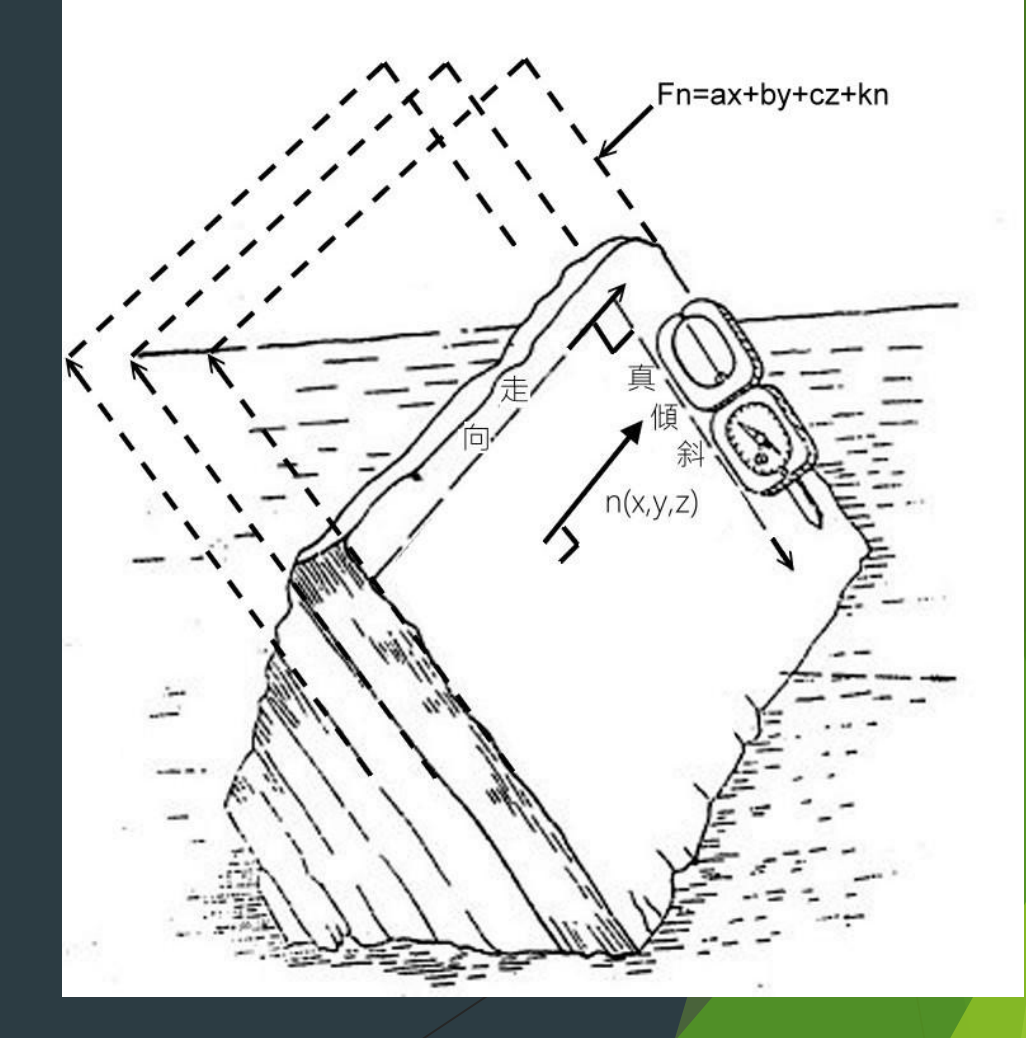

### 使用軟體(個人習慣)

▶ ESRI ArcView 3.X(~2000): 易上手、編輯shp圖檔方便 ▶ ESRI ArcMap 10.X(2010): 出圖編修功能、品質較佳 ▶ Golden Software Surfer 8.0(2002): 功能強大

# 範例:指南山莊(環評階段地質敏感區評估)

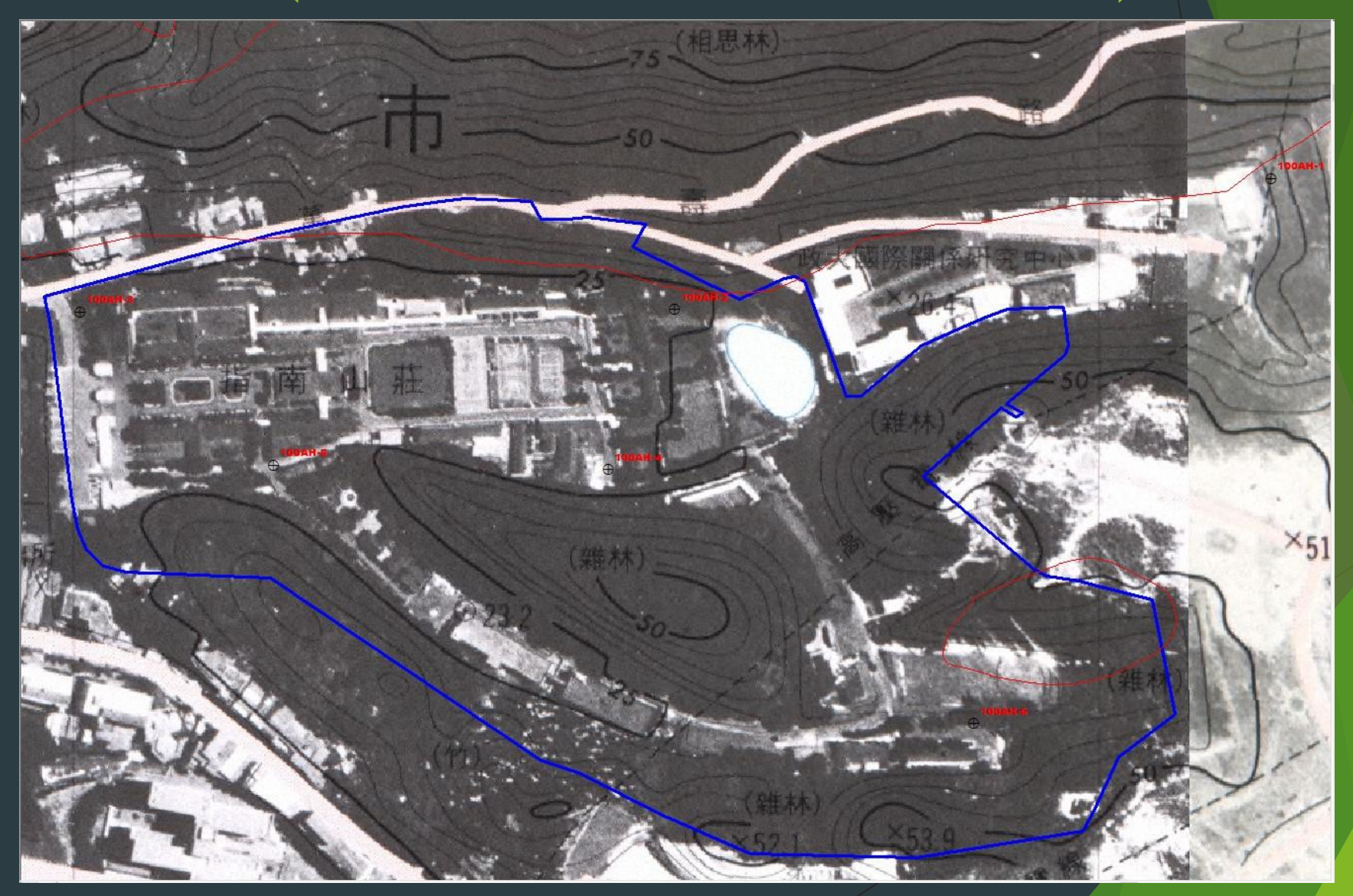

## 範例:指南山莊區域地質(套繪新店圖幅)

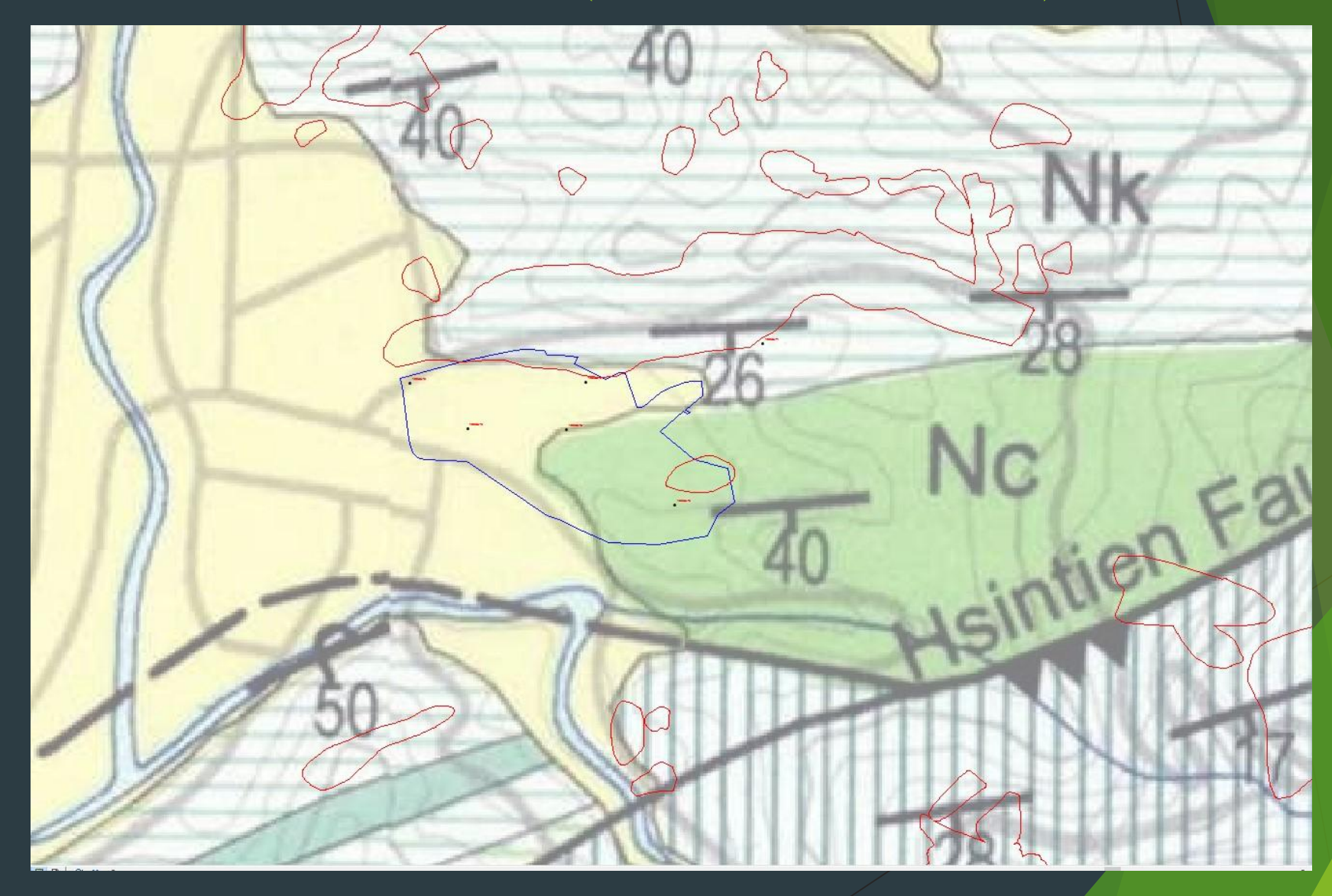

# 範例:鑽孔岩心對比

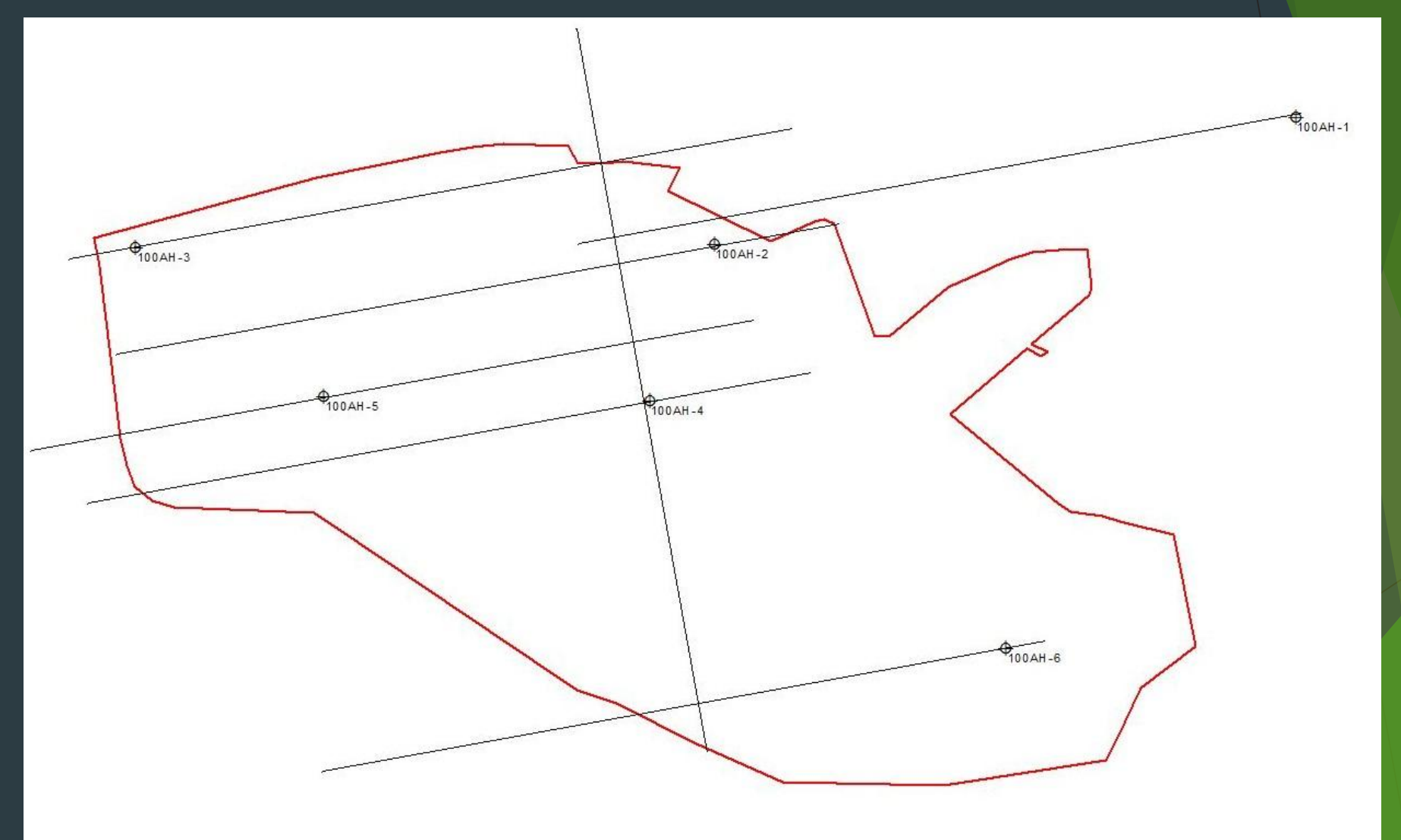

### 範例:鑽孔岩心對比

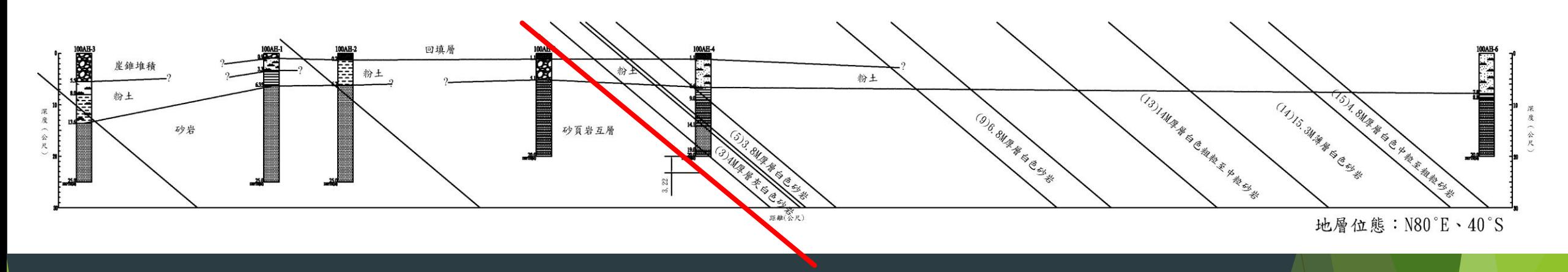

#### 以岩心出現白砂岩與否劃分南港、南莊層

▶ 右側南莊層缺漏部分暫參考何春蓀等(1964)南莊層下部標準剖 面繪製、輔以現場地質查核 何春蓀等(1964)台灣北部沿海之地質及煤礦資源 左側南港層巨厚砂岩層?似乎厚到不合理仍尋鑽孔資料佐證中

## 範例:指南山莊地形CAD→DTM by ESRI

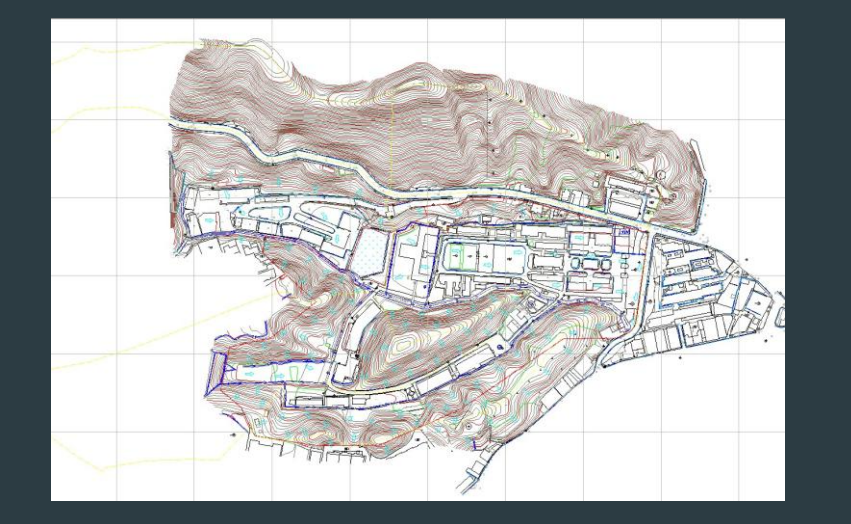

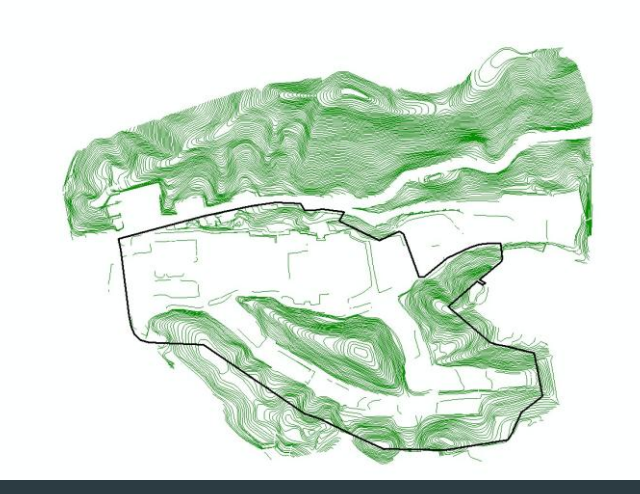

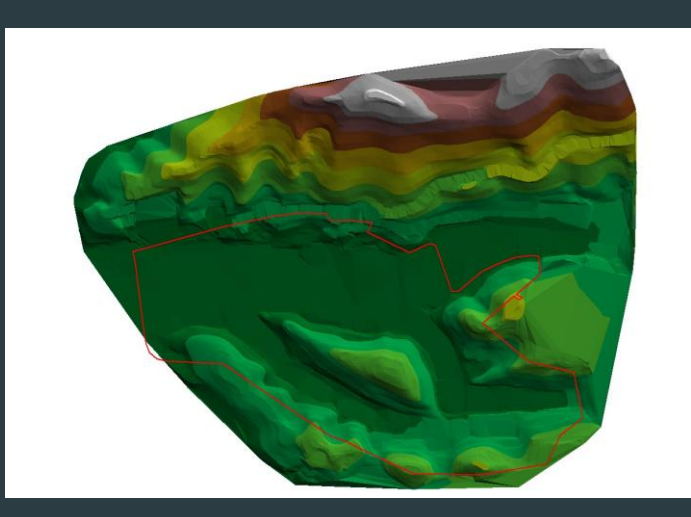

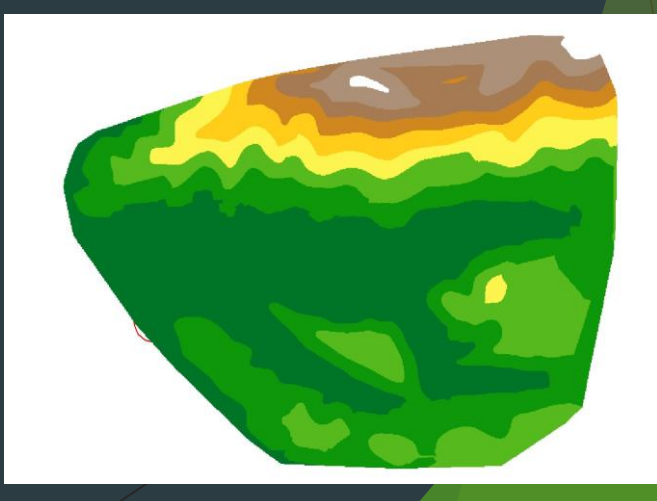

## 範例:指南山莊地形DTM-'-層面 by Surfer8.0

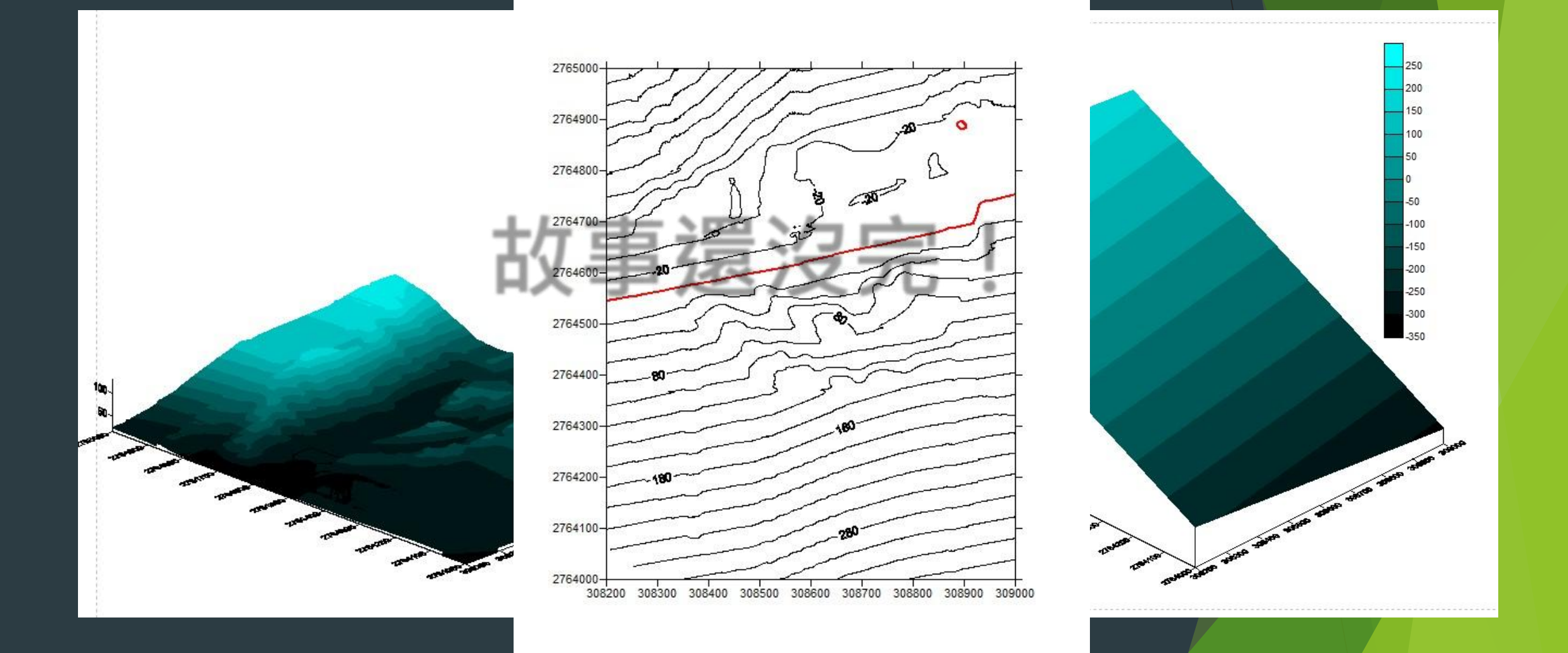

### 範例:基隆安樂區城上城

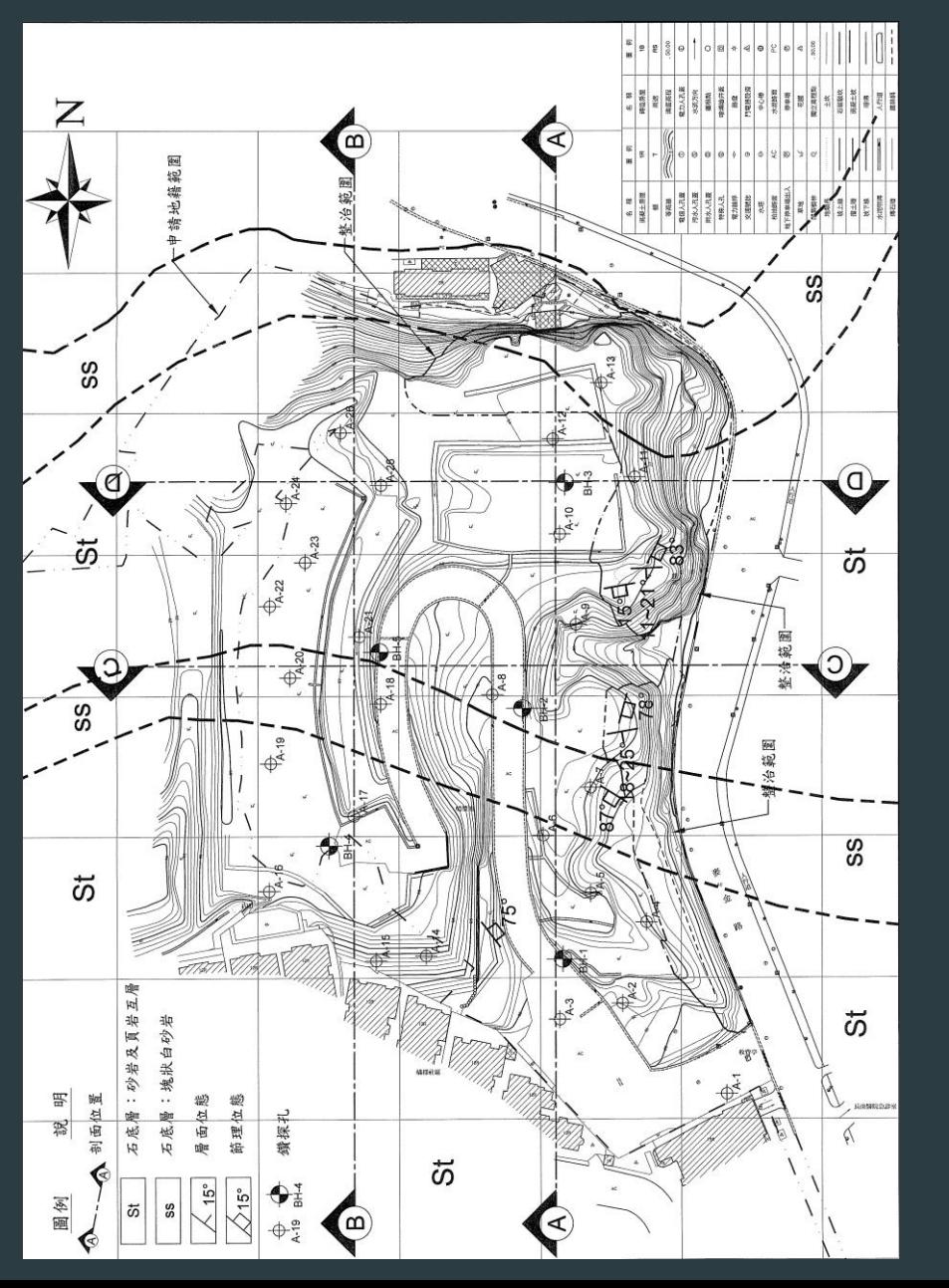

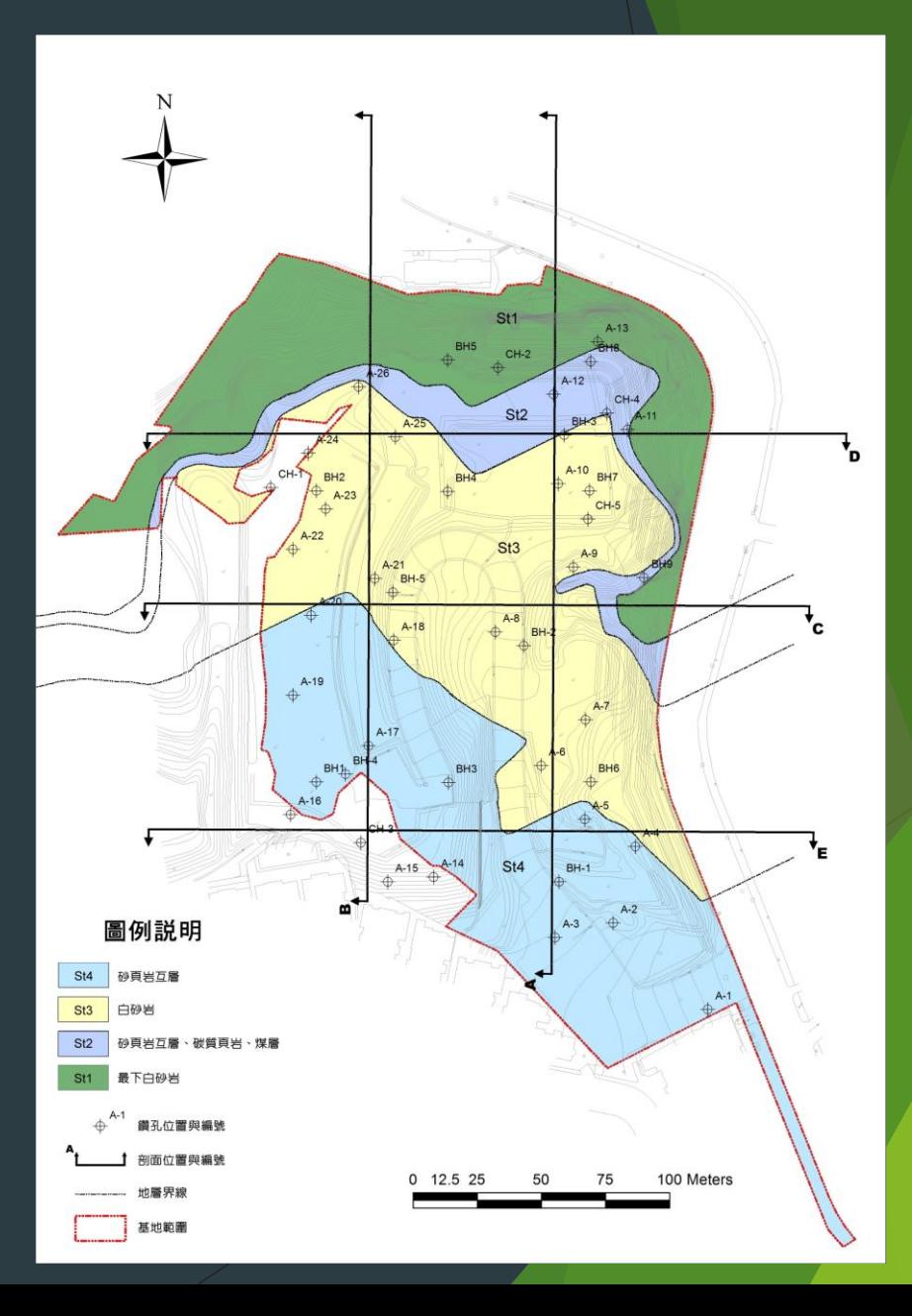

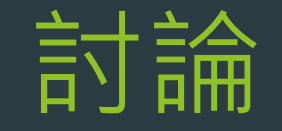

# 1. 技師 述而不作、信而好古 2. 底圖比例尺是否能代表後續比例尺、 精確性

3. 存在地質構造=將基地劃分為不同區塊

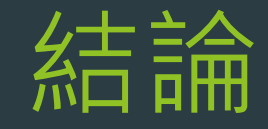

### 江湖一點訣 說破不值錢